## **Release notes for FastBreak Pro Version 6.3**

Read the following after reading "Saving Strategies" at the end of Chapter 8 of the FastBreak Pro manual.

Version 6.3 allows a user to add FNU and Detail files when the best generation systems (DFT files) are saved. At the end of optimization the user selects the "Create Best Results DFT files" option the following menu appears:

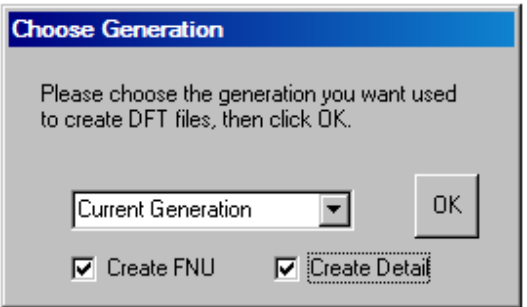

This is the same as in previous version but now there are two new options at the bottom of the menu that allows the user to elect creation of FNU and Detail files. Selecting these options, using the check boxes, will automatically add FNU and or Detail file output files to the DFT files. In other words, when any of the top ten best system DFT files are executed FNU and Detail output files will be built.

The FNU file names are hardcoded to: fbp00.fnu, fbp01.fnu … fbp09.fnu. Each file corresponds to each of the top ten systems. Detail file names are correspondingly fbp00.det, fbp01.det ... fbp09.det. You can see this if you load any of the top ten DFT files and go to the Output Tab. You will see that the Detail and FNU file fields are automatically filled in.

Here is how to take advantage of this option when building systems. After optimization, save the best results DFT files, but now select the Create FNU option. Now, assuming you have built a Batch file to automatically execute the ten DFT files, execute the Batch to execute all ten systems. *Note, if you haven't built a Batch file then you can load and execute each file one at a time.*

Go to FastTrack and build a new family with the FNU files created, i.e., fbp00, fbp01 ... fbp09. Save the new family, for example, call the family BEST10.fam. Now you can quickly examine and compare the equity curves for all ten systems in FastTrack. Note, once you have built the BEST10 family you can use it over and over.

If you want to examine the Details of each strategy, then after running the Batch file, load each DFT file and click on the Detail Tab. This will load the Details.